1、AutoCAD Electrical 2018 分为 32 位和 64 位版本,由于文件比较大,所以采用的压缩技 术时分卷压缩, 就是把一个软件压缩成 2 个或者 3 个文件或者更多, 我们下载时择合适 系统的安装包,把全部文件都下载下来

AutoCAD Electrical 2018 Simplified C... AutoCAD\_Electrical\_2018\_Simplified\_C...

2、然后只需双击其中一个,运行选择解压,选择位置的目录不要带有中文字符,尽量不要 选择 C 盘位置, 占用空间, 可以选择 D 盘, 然后点击确定

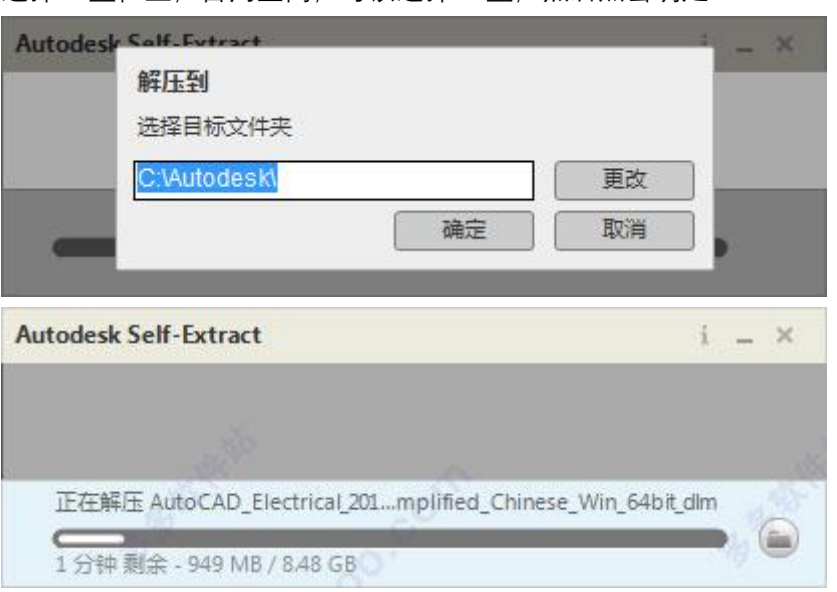

**3、** 解压完毕后自动弹出安装界面,字体默认中文,点击"安装"

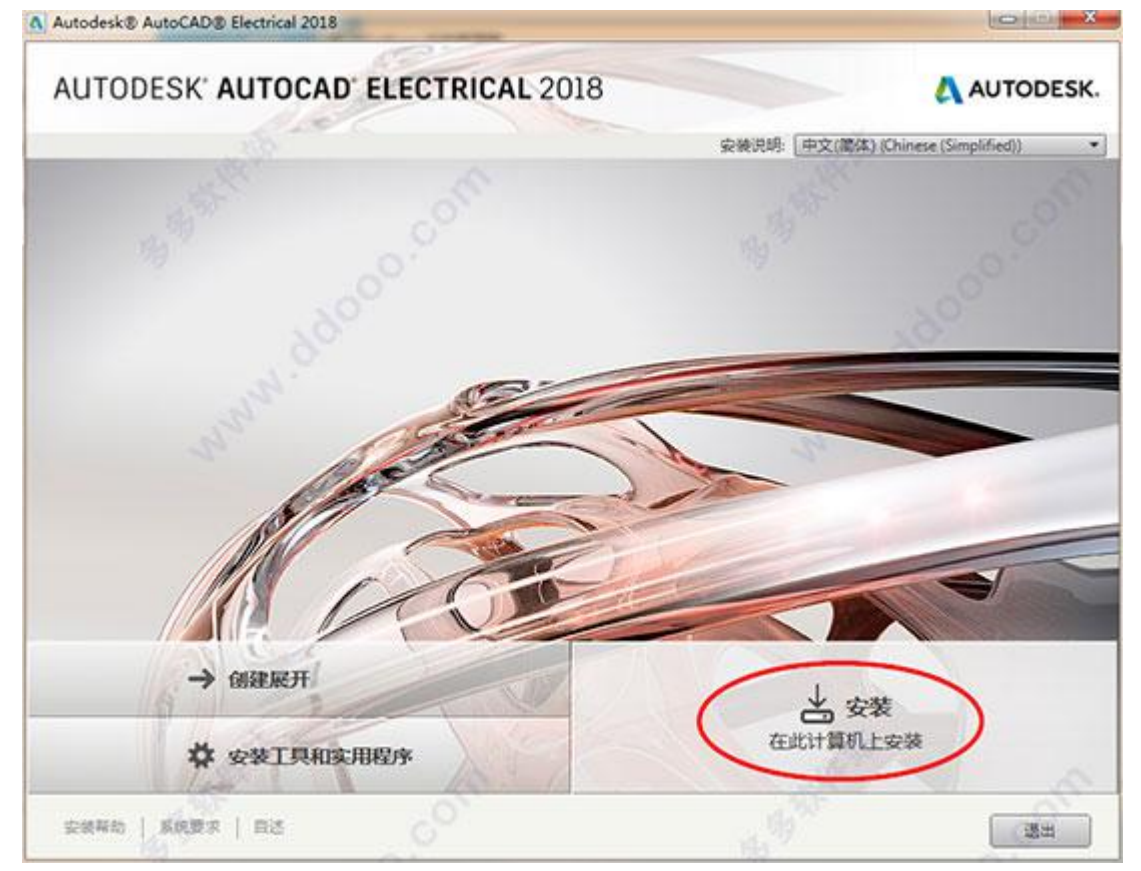

## 3、选择"我同意"接受用户协议,点击下一步

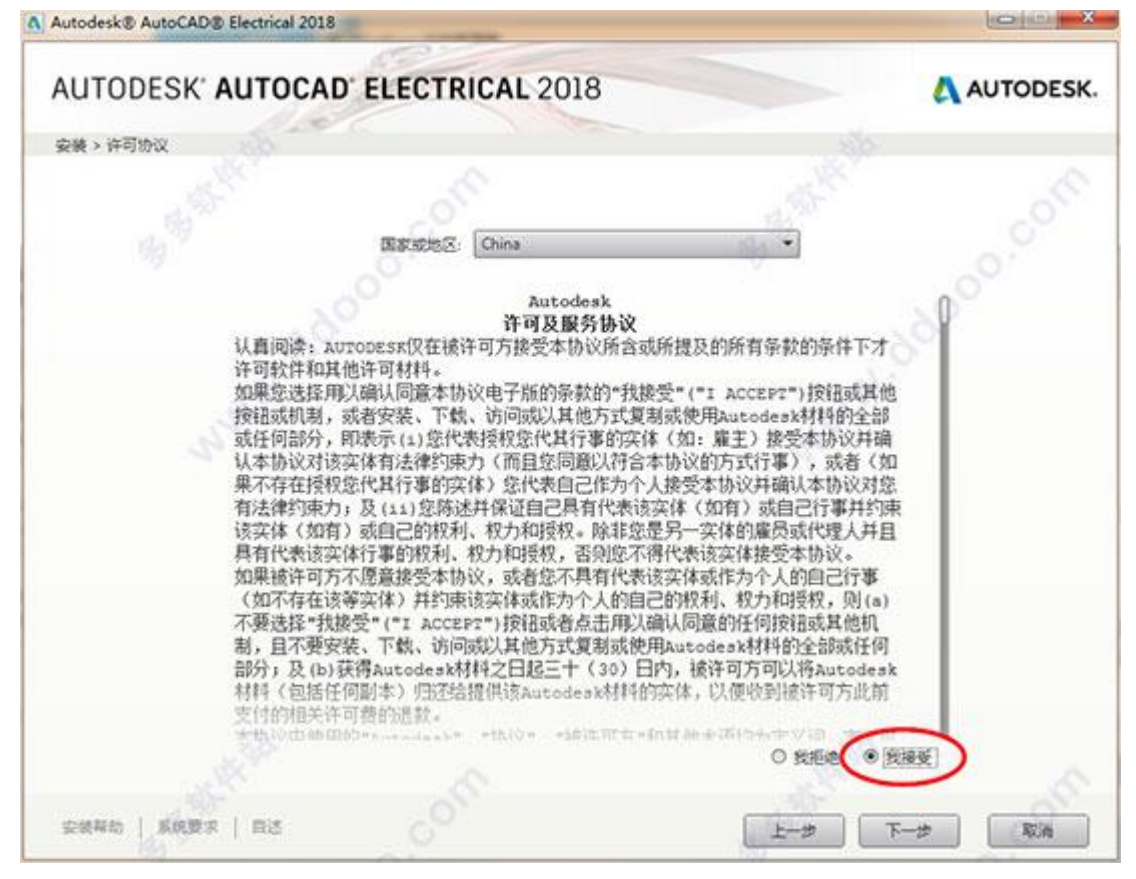

4、选择安装功能以及安装目录,点击"安装",等待安装完成

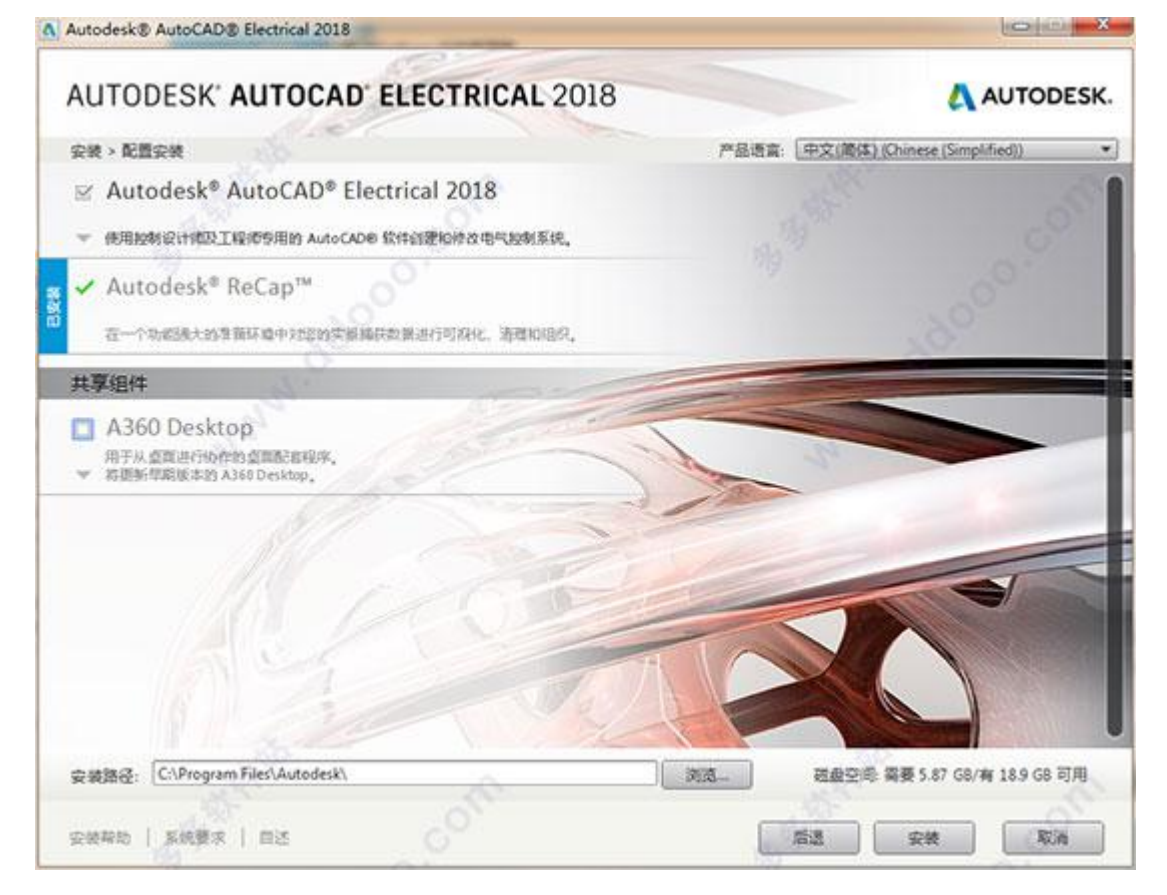

5、运行桌面 Autocad Electrical 2018 快捷方式,点击"输入序列号"

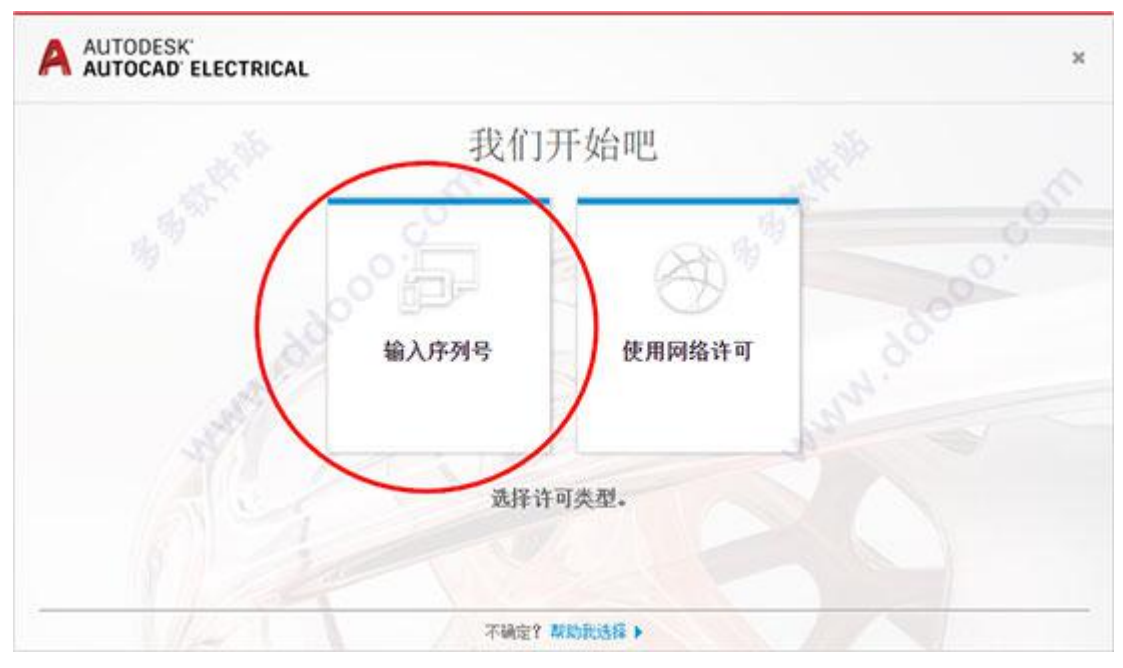

6、点击"激活"

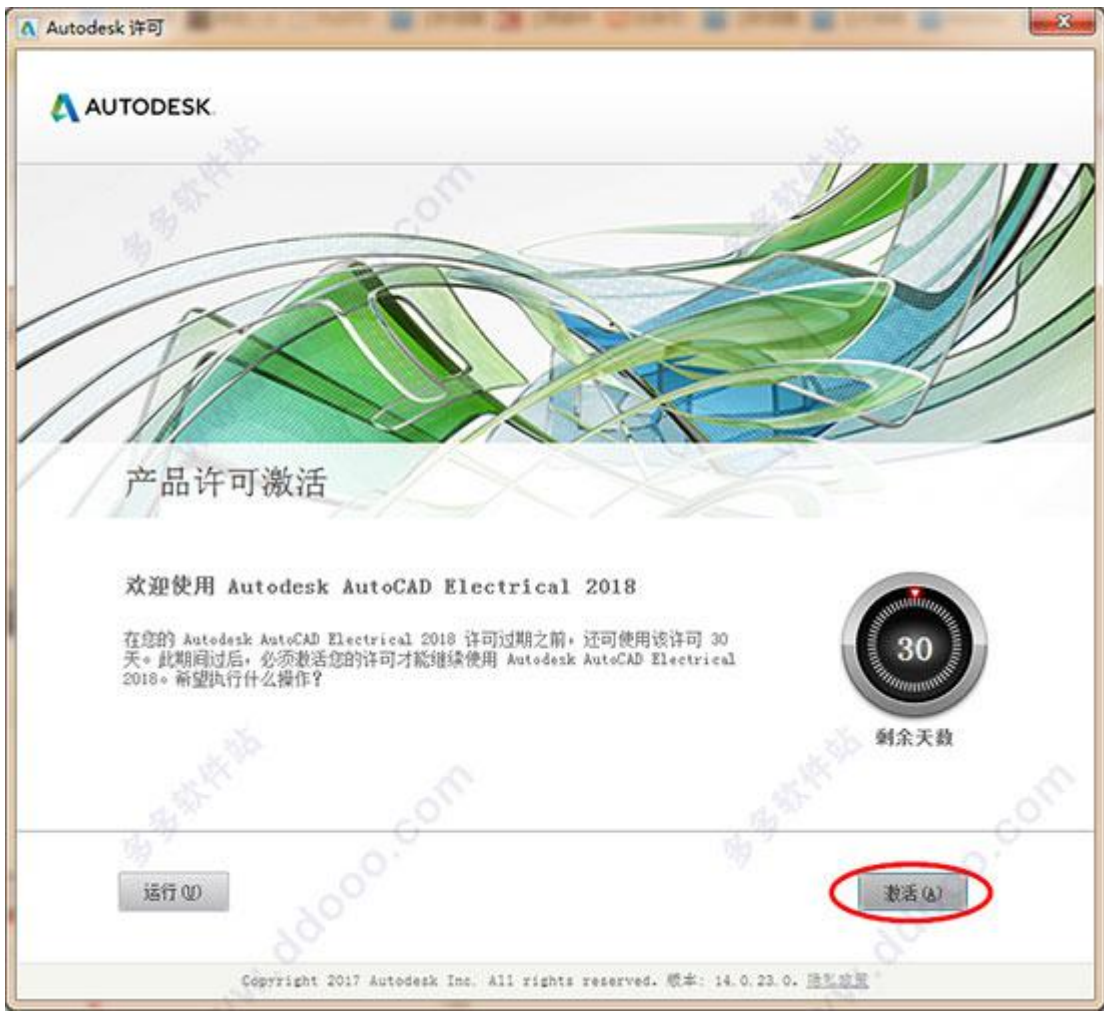

8、**输入序列号"066-066666666",输入密钥"225J1"**

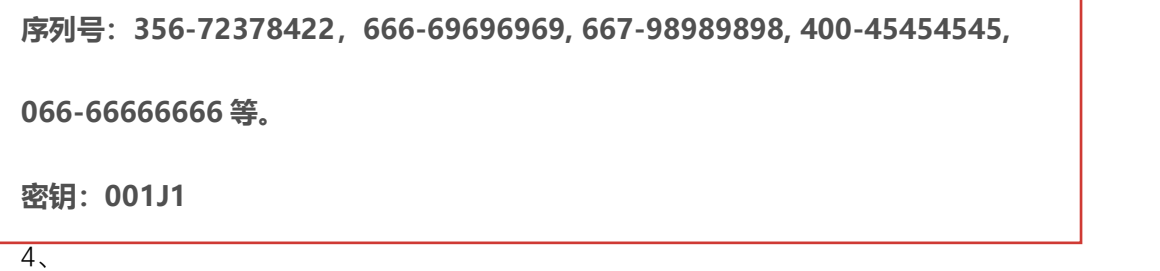

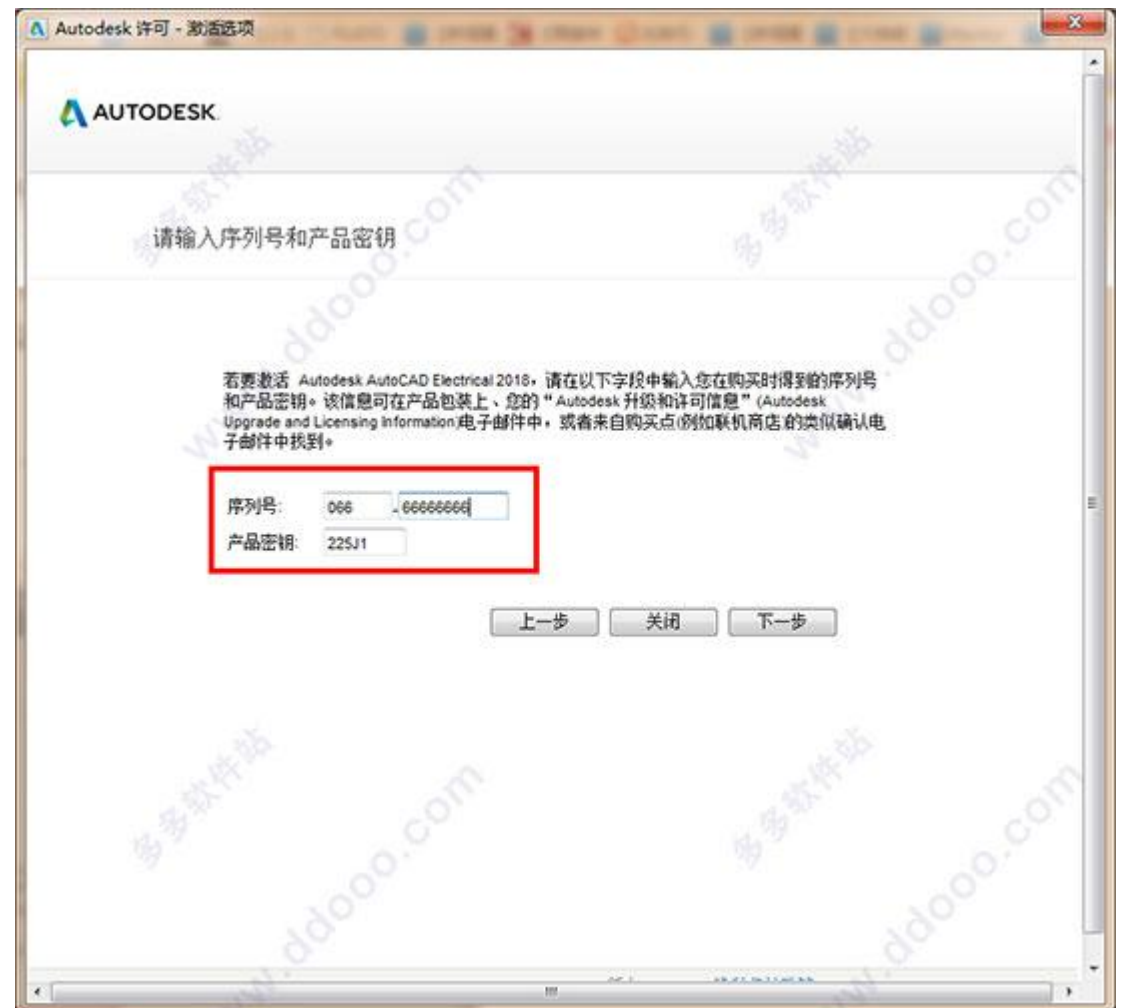

9、以管理员身份打开"Autocad Electrical 2018"注册机,点击"Patch"如下图没有弹出报警 就可以,弹出报警或者感叹号就不行,需要断网,关闭杀毒软件,关闭系统防护,重新 启动电脑。老师们安装的时候也是有时重复很多遍,有时一两天都没能把这个软件安装 好,所以需要有耐心,有时安装不成功,需要反复尝试。

## 5、 **重要:如果生成的激活码错误 位数不对 建议断网后 重新尝试**

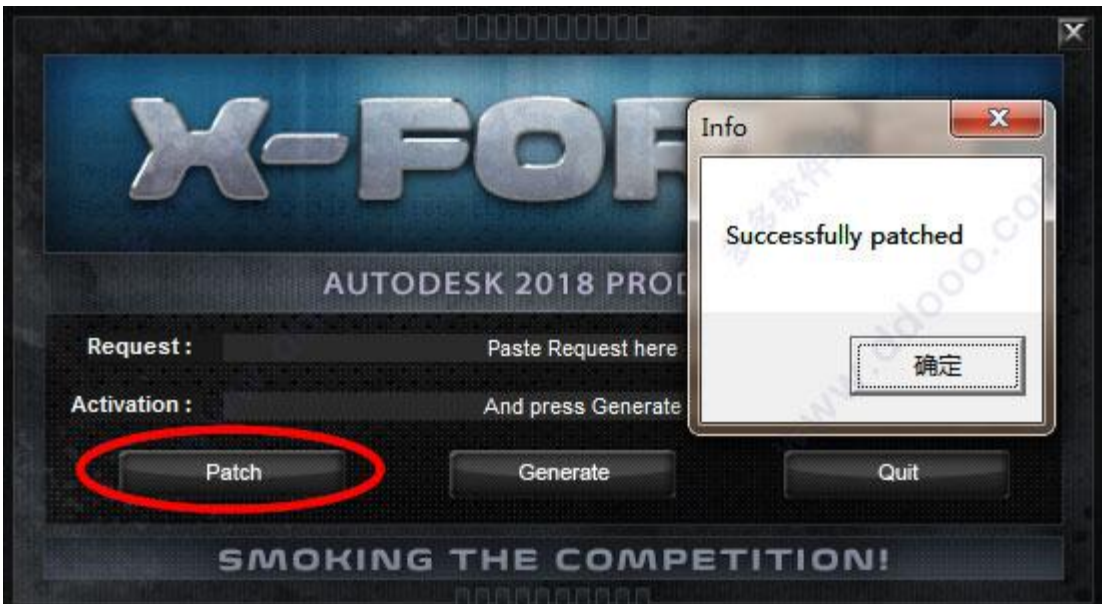

10、将"申请码"复制到注册机的第一项中,点击"Generate",生成激活码

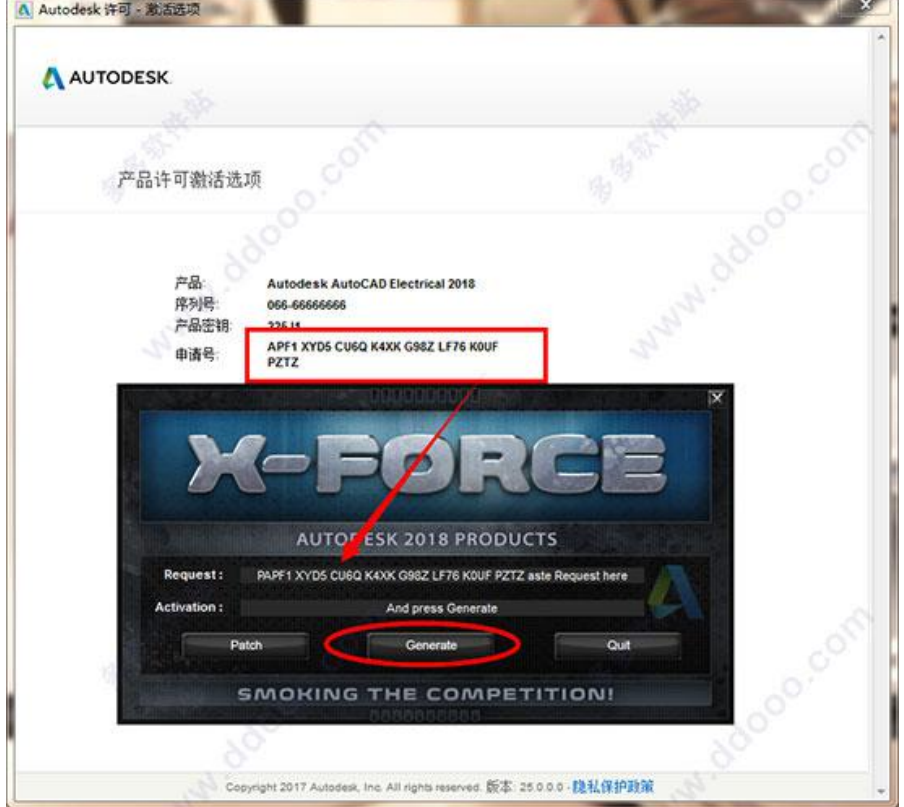

11、点击"我具有 Atutodesk 提供的激活码"将生成的激活码复制到入内,点击下一步

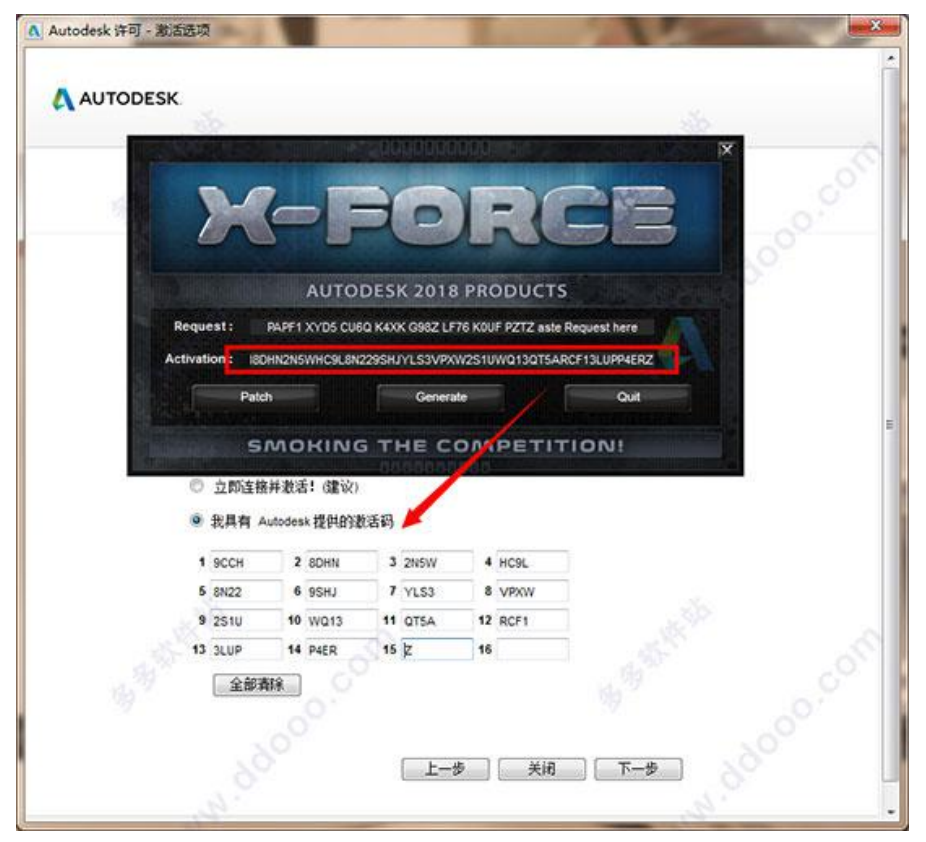

12、如图, Autocad Electrical 2018 中文破解版安装完成, 大家可以开始体验啦

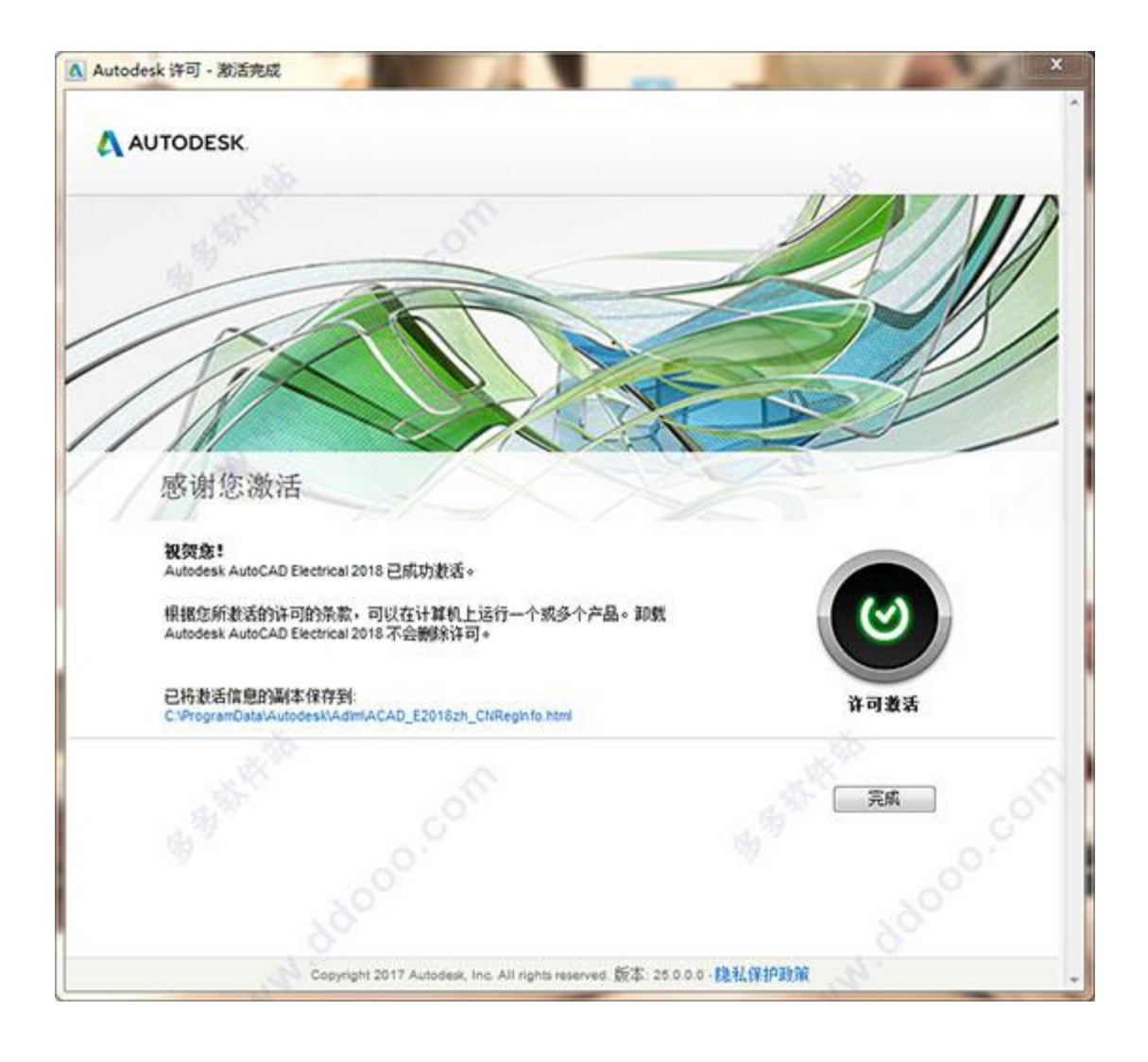